## **Downloading Digital Books to your Sony Reader**

**Step 1:** On your personal computer, install the software for your Sony Reader (Reader Library). If it doesn't install automatically when you first plug in your device, visit http://ebookstore.sony.com/download/ to start the free download

**Step 2:** Visit the TRACpac (www.tracpac.ab.ca), and click on "Overdrive"

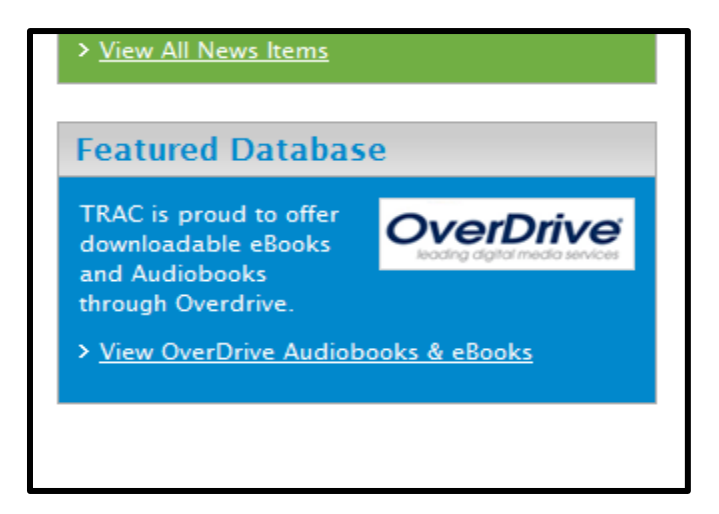

**Step 3:** Click on "Adobe Digital Editions" and download this software

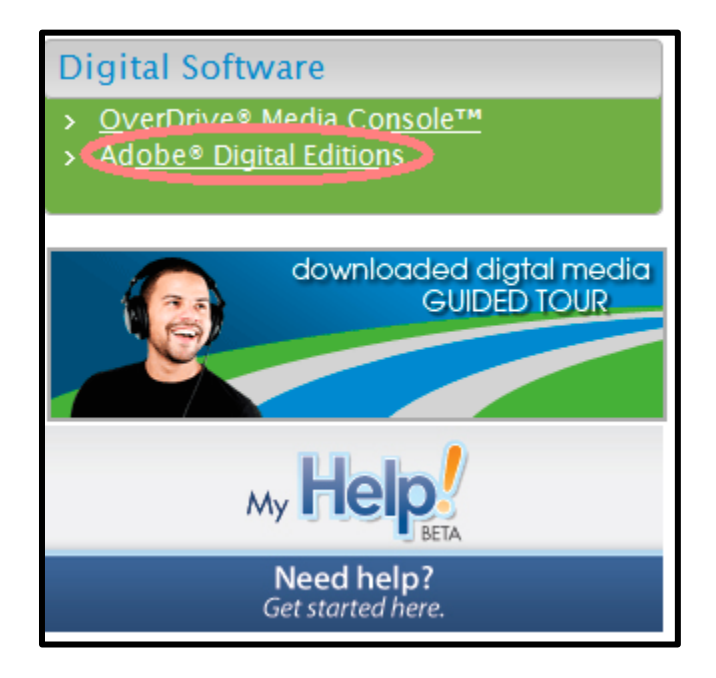

**Step 4:** Click on "e-books"

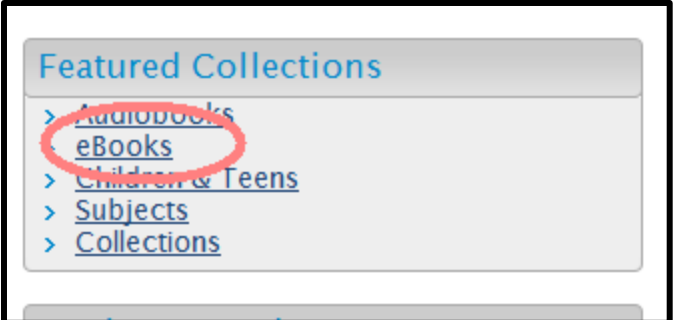

**Step 3:** Find the e-book that you would like to check out.

**Step 4:** Click "Add to e-bookbag" to begin the check-out process.

**Adobe EPUB eBook** 

Add to eBookbag **Add to Wish List** 

Available copies: 1

**Step 5:** Click on "Proceed to checkout"

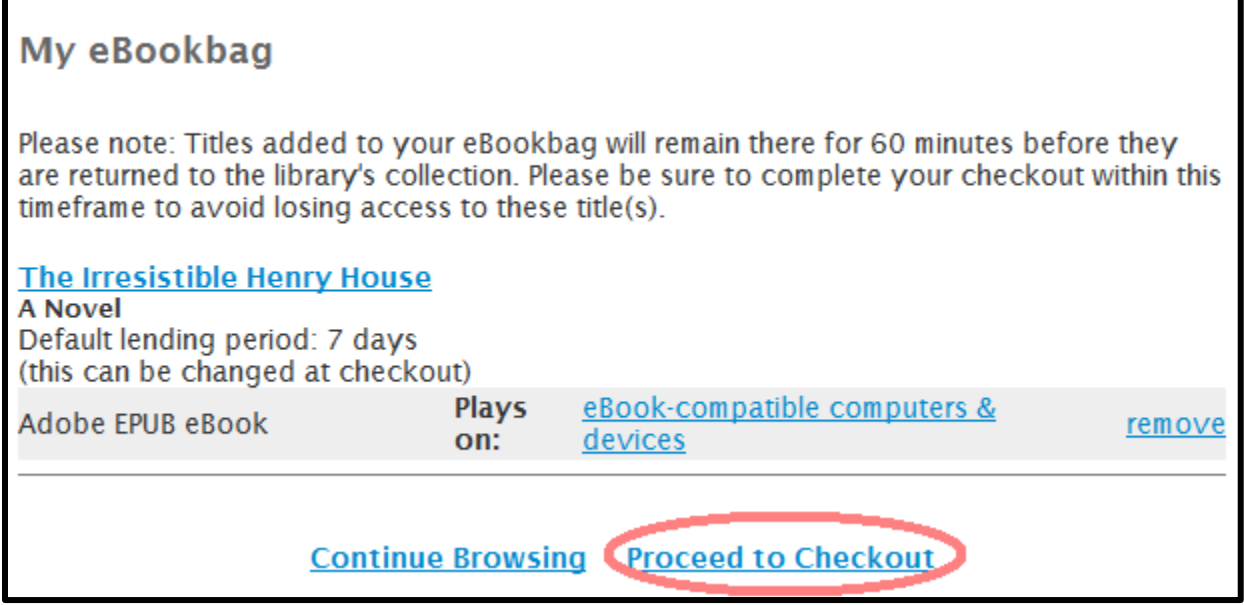

**Step 6:** Access to digital books is limited to library patrons only. Sign in with your library card number and PIN to proceed.

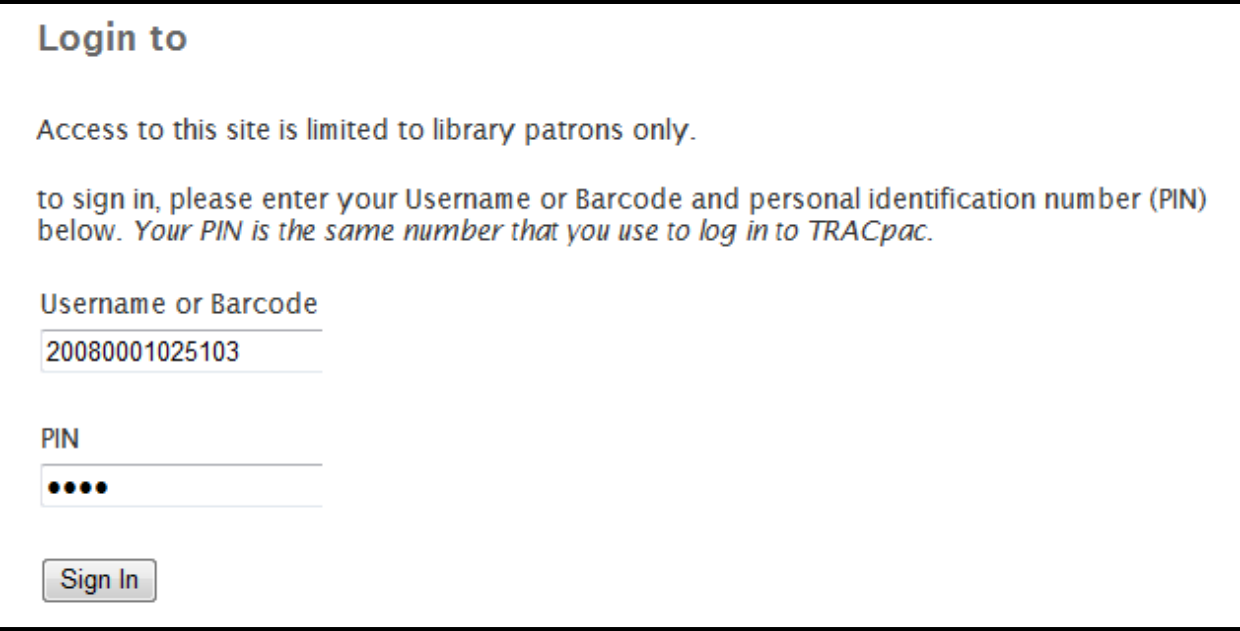

**Step 7:** Confirm your checkout and select whether you would like a lending period of 7 days or 14 days. Then click "Confirm check out"

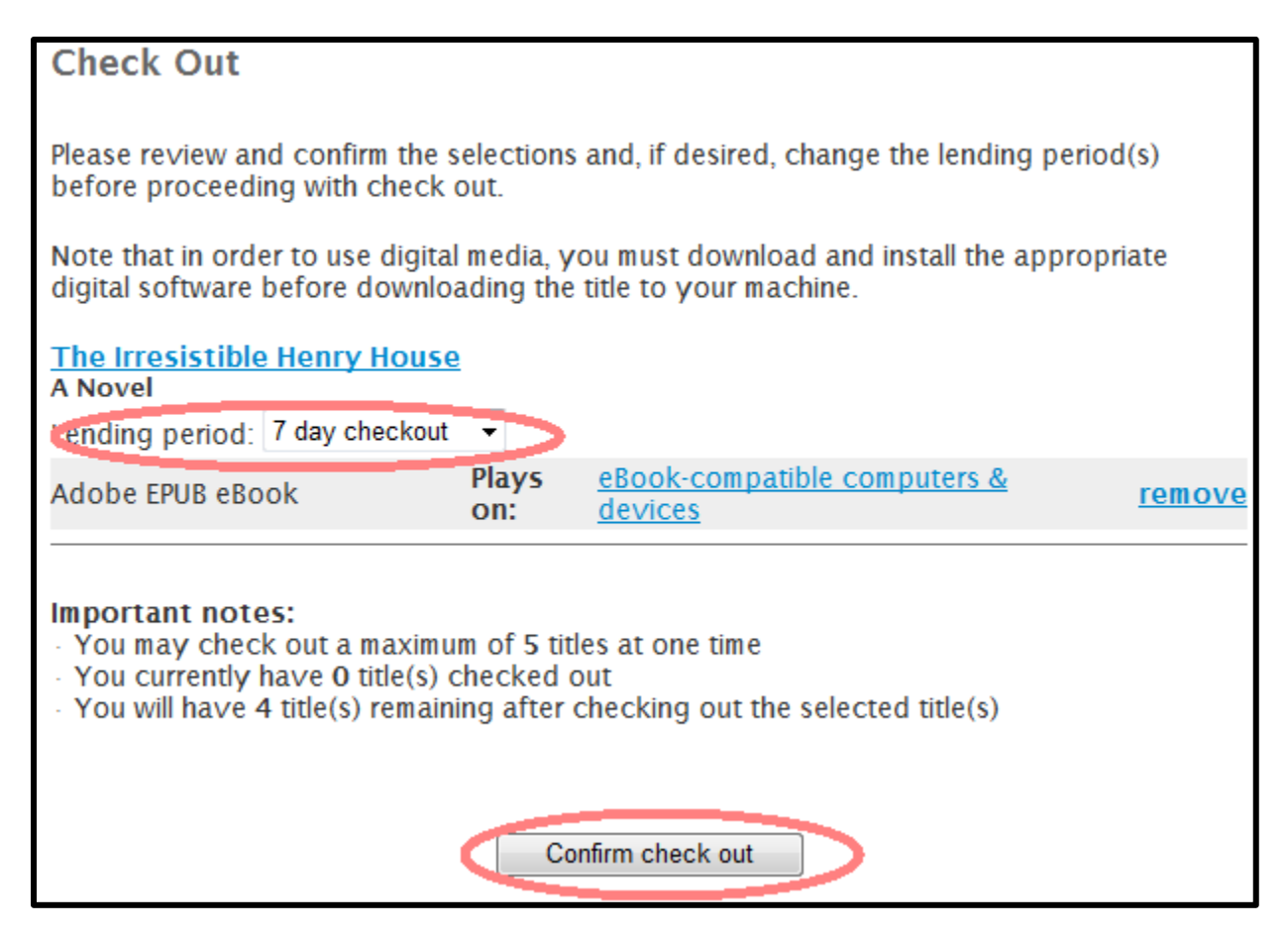

**Step 8:** Click "download" to move this title onto your Sony E-Reader

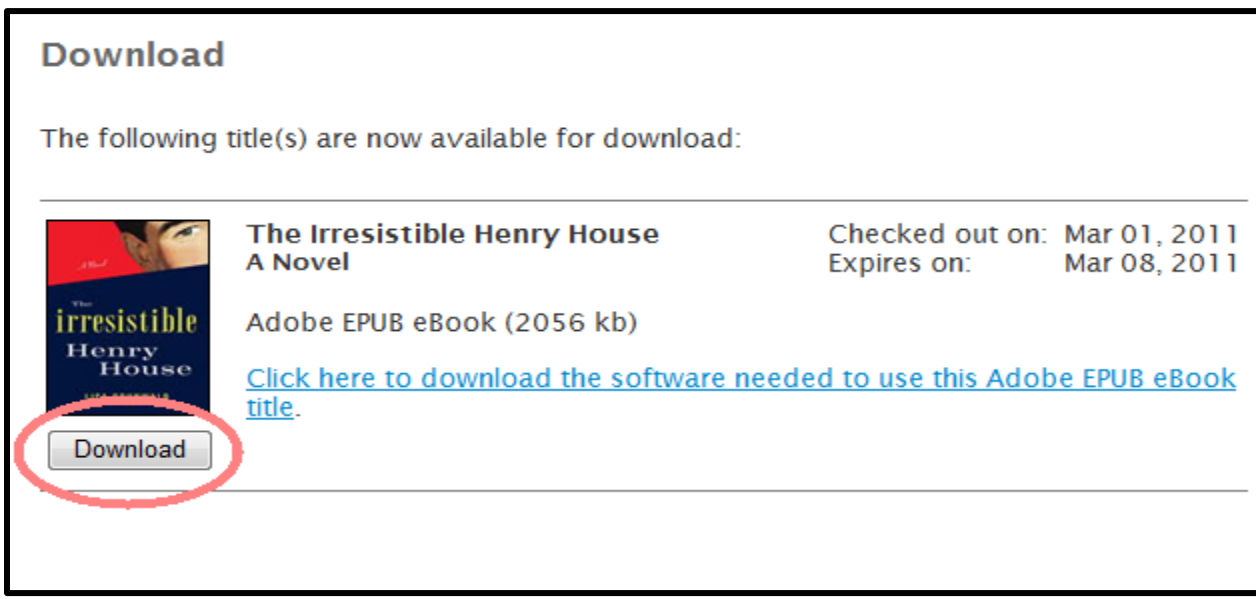

**Step 9:** A window will pop up asking you to either open or save this title. Select "open"

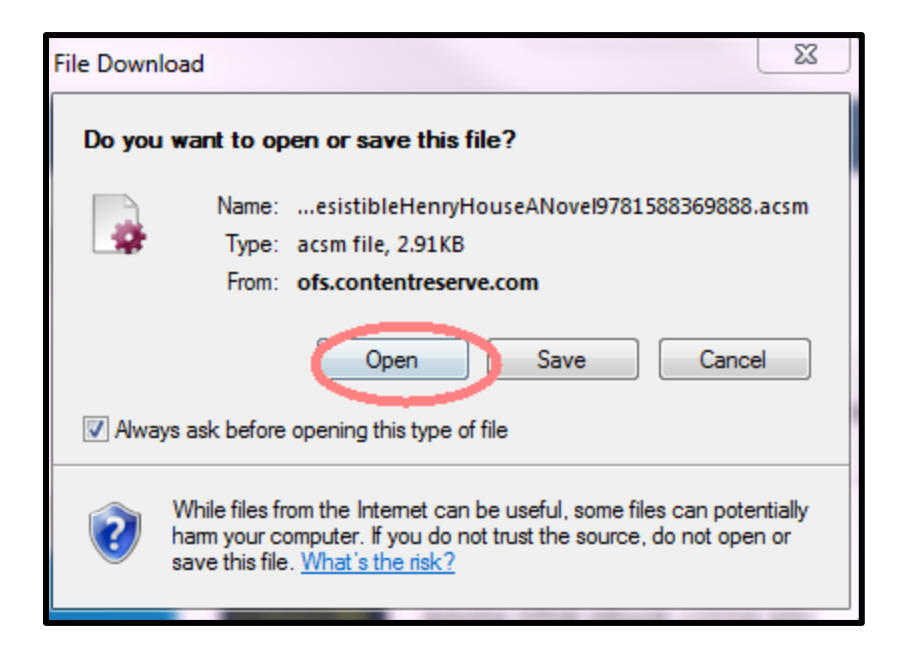

**Step 10:** You will be asked to Authorize your computer for Adobe Digital Rights Management (DRM) protected content. Click "Yes"

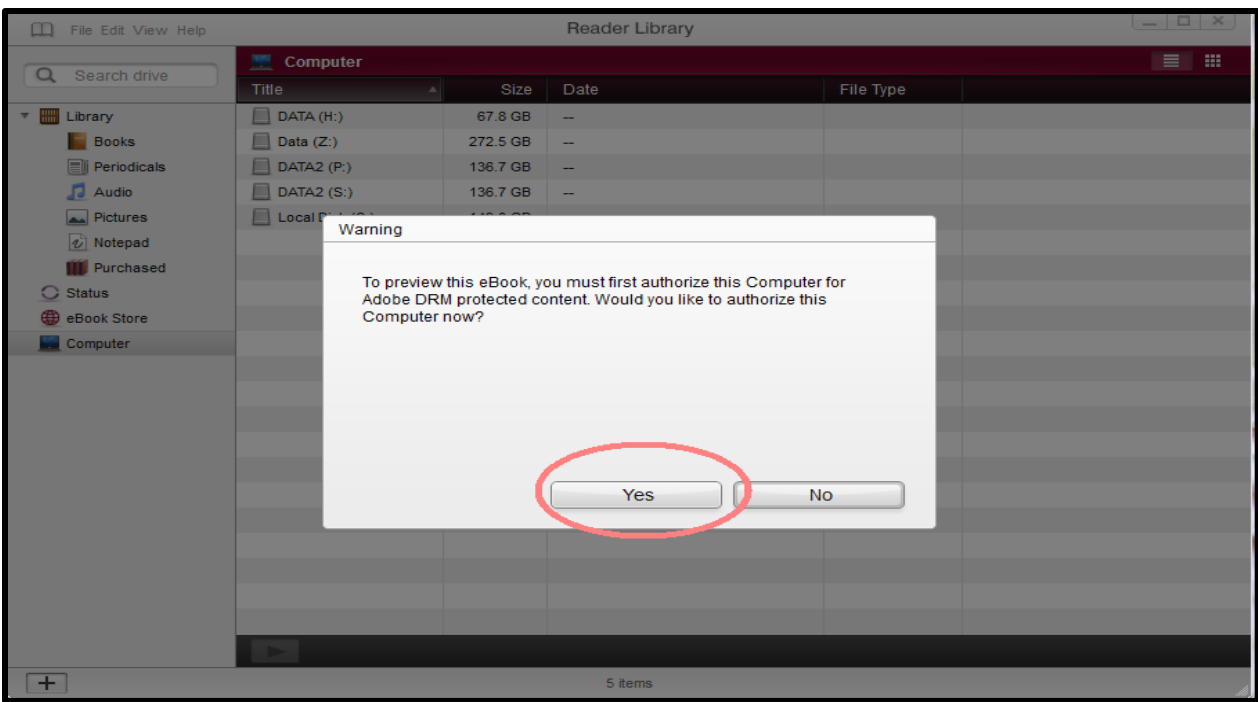

**Step 11:** You will then be asked to authorize your computer through one of three methods

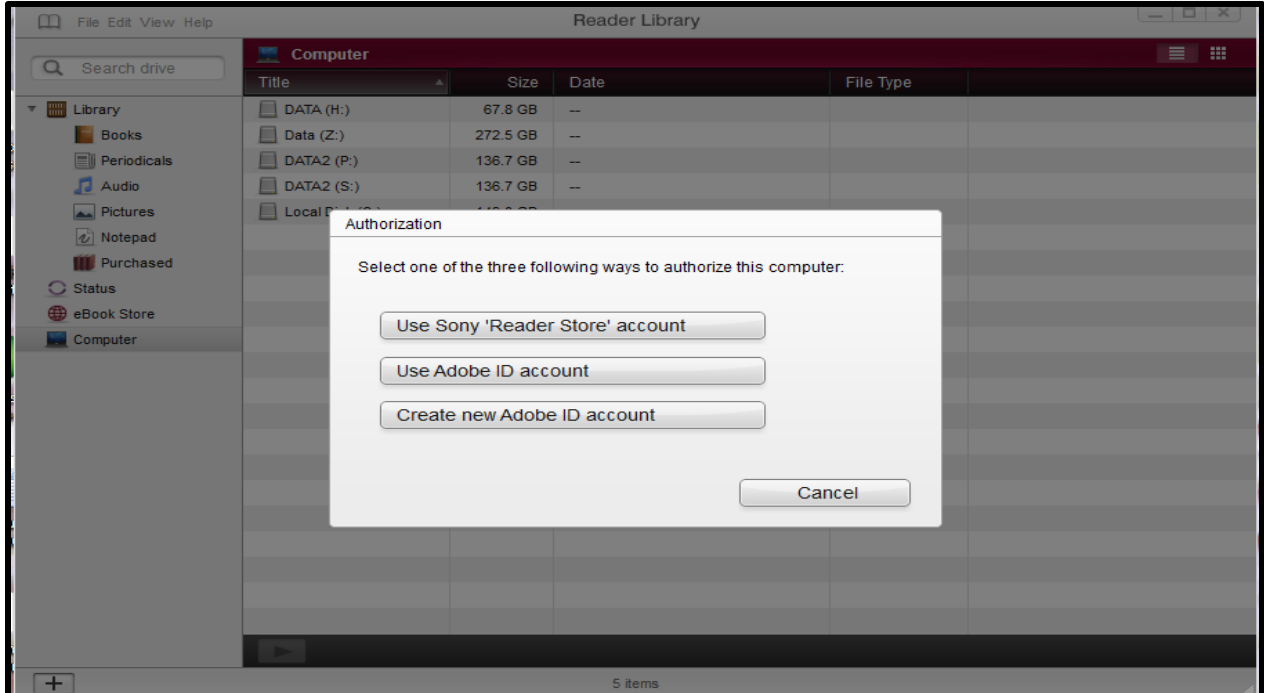

Select one and follow the prompt for either using a Sony account or Adobe account.

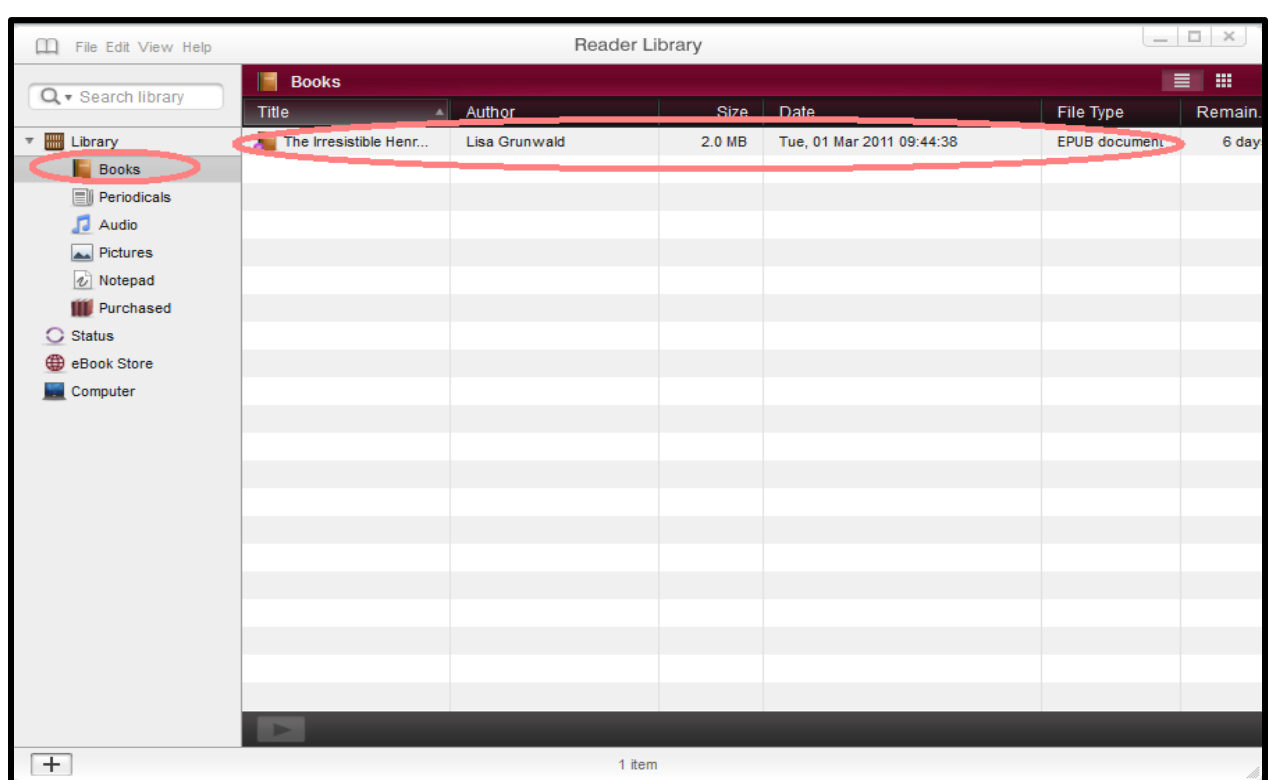

After this is complete your book will begin to download.

**Step 12:** The downloaded title will open in Reader Library. Connect your Sony Reader to your computer using the USB cable provided. Turn it on.

**Step 11:** Once the Reader is recognized it will appear in the Sidebar in Reader Library. Simply 'drag and drop' the downloaded title from the Library list onto the Reader.

**Step 12:** Keep your Sony Reader plugged into your computer until the "Do Not Disconnect" message disappears. Enjoy reading your book!